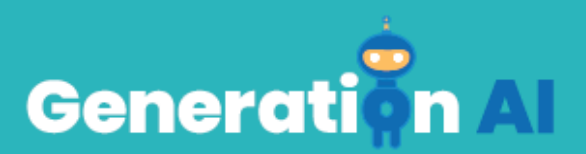

## **IO3 – School Program for Primary Education Students**

## **Challenge through a game based learning (GBL) Tutorial Basic - SIGLO22**

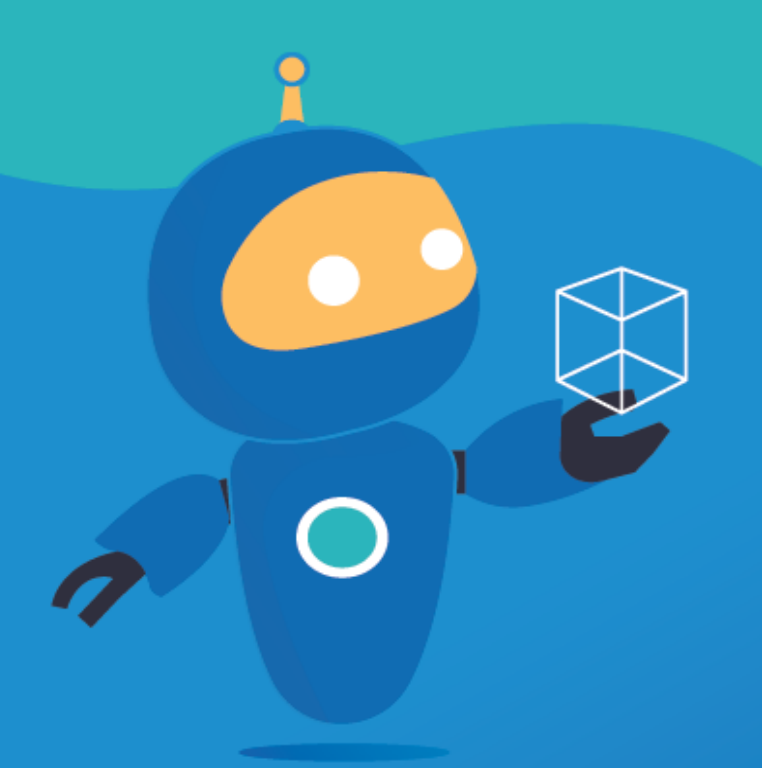

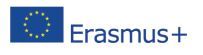

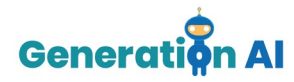

Each partner will develop two games (1 per lesson plan) for students to play at the end of the lesson, related also to the topic. Or, they can also create an activity that involves an AI tool and make the students create the game by giving them a tutorial. This template responds to the tutorial game.

## *Tutorial GBL Template*

Use this template to design and develop the tutorial of the game.

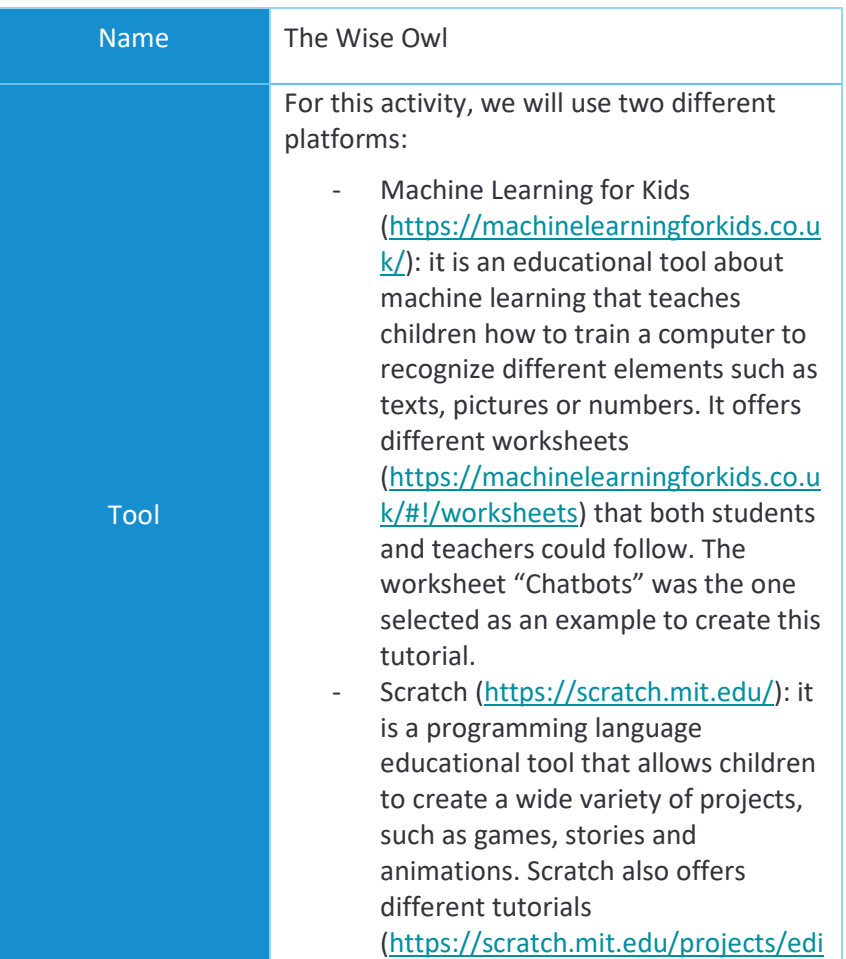

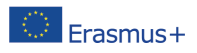

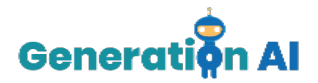

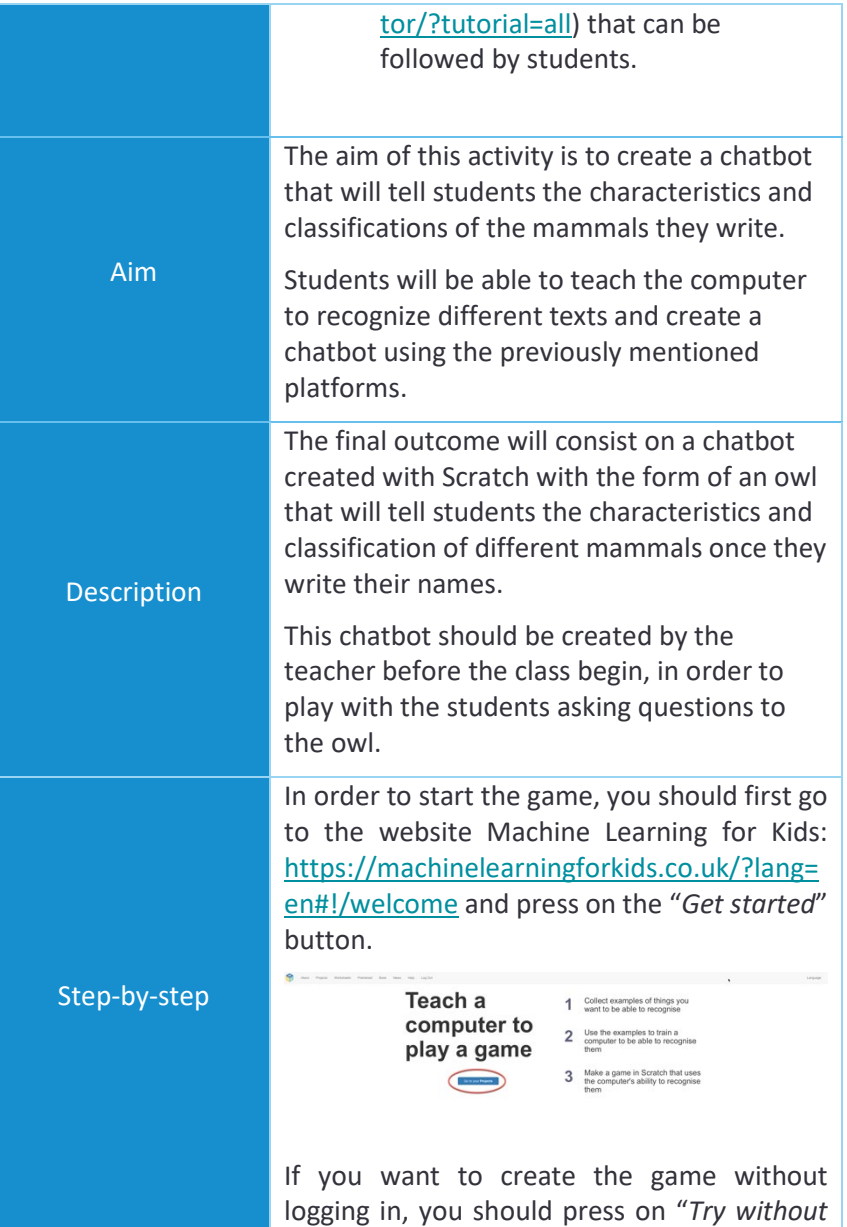

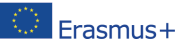

The European Commission's support for the production of this publication does not constitute an<br>endorsement of the contents, which reflect the views only of the authors, and the Commission cannot be<br>held responsible for an 2020-1-NL01-KA201-064712]

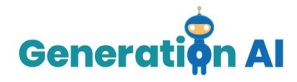

*registering*". This way, you will be able to access the Machine Learning Projects panel.

To create a new Project, you have to press "*+Add a new Project*"

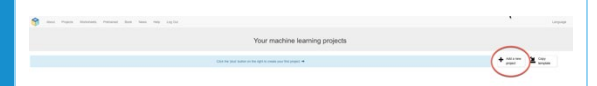

Once the Project is created, you should give it a name and establish the way the machine will learn how to make the different connections.

There are different ways to develop the training and you can select different kind of imputs, such as texts, images, numbers or sounds. Finally, you have to select the language that you will use to create your project. Once you have chosen all these features, press the button "*Create*".

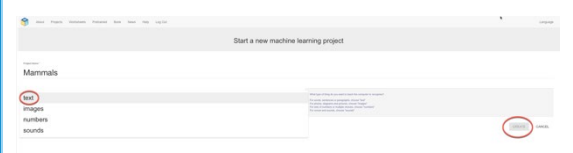

Once inside your Project, the tool will offer 3 different options: Train, Learn & Test and Make.

We should start by selecting the option "Train" that will allow us to create the conditions that will help our owl to provide the corresponding information.

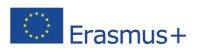

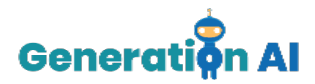

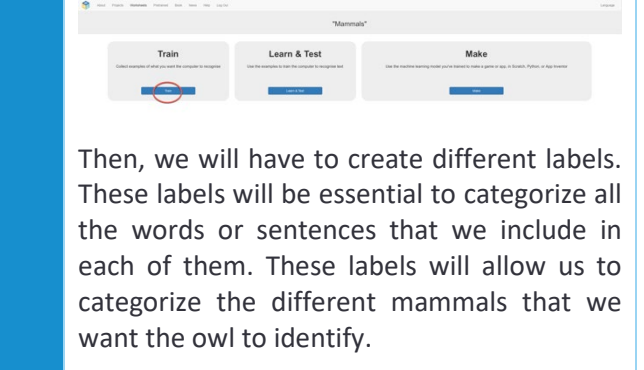

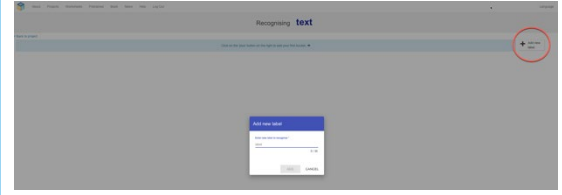

Our aim is that the owl tells us the characteristics of a specific mammal once we insert its name. Therefore, the first thing that we have to do, is defining the different groups and create one label for each of them. In order to that, we have used the following video as an example:

[https://www.youtube.com/watch?v=DZN7L0](https://www.youtube.com/watch?v=DZN7L0X5fuM) [X5fuM](https://www.youtube.com/watch?v=DZN7L0X5fuM)

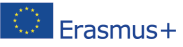

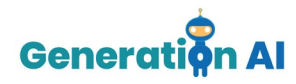

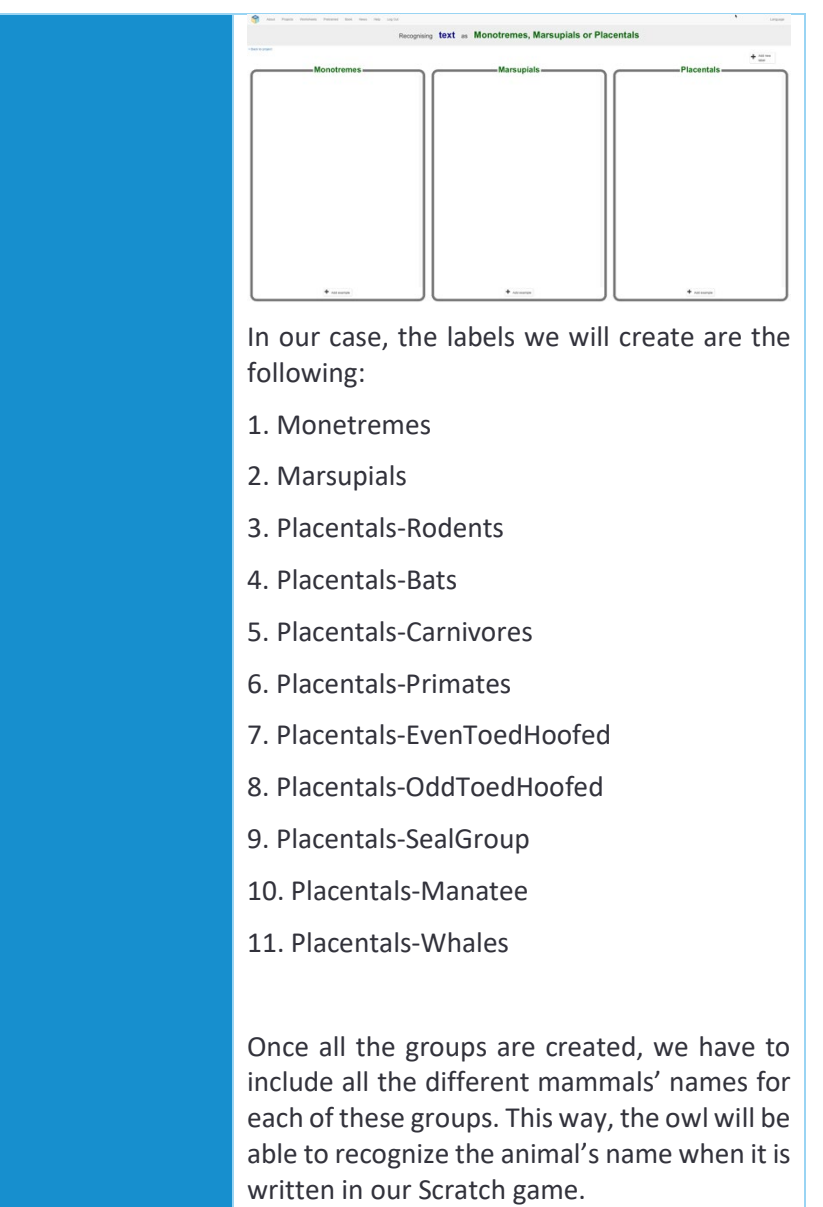

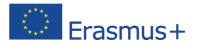

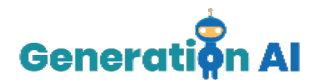

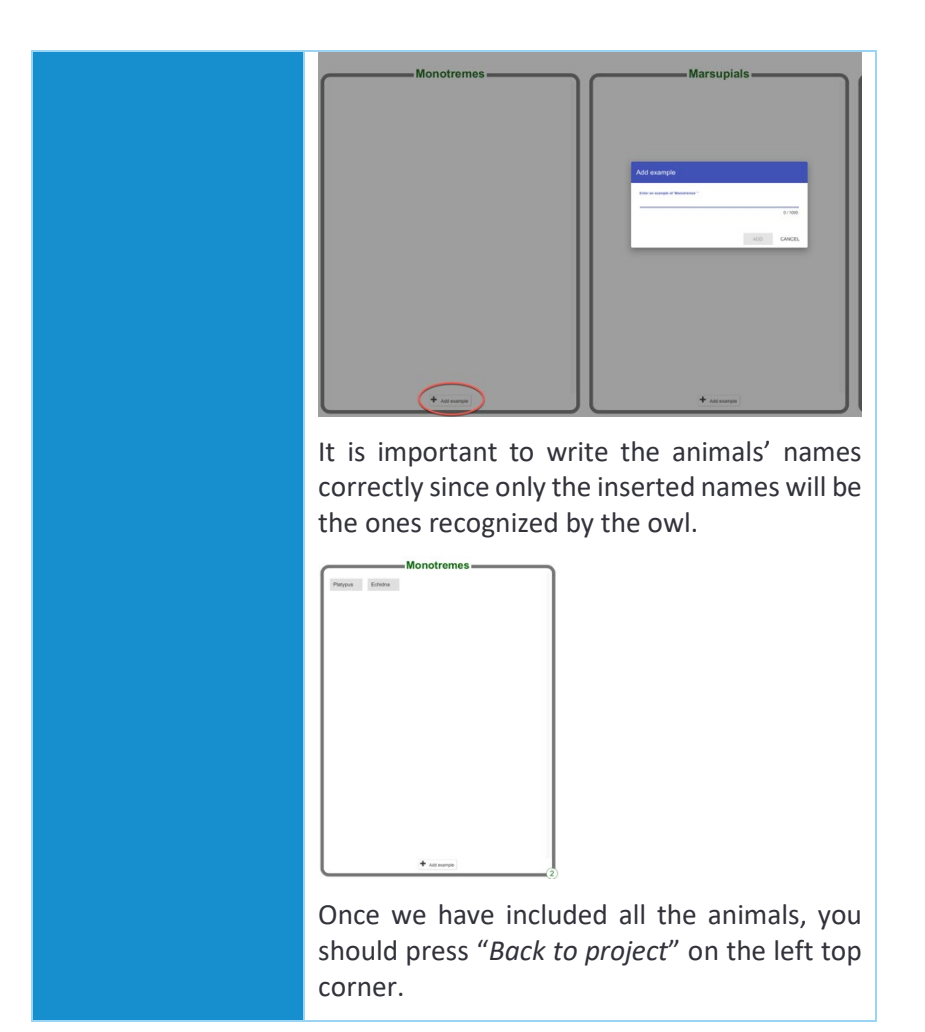

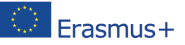

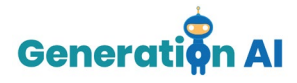

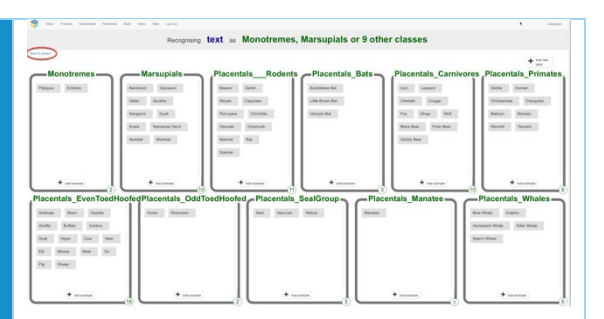

Now, we have to select the second option "Learn & Test".

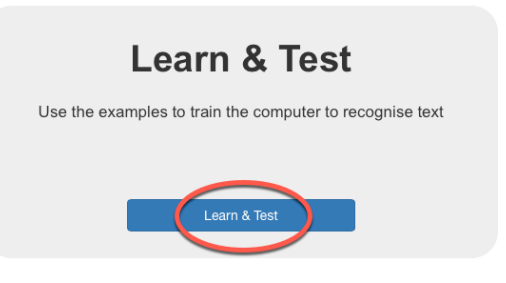

Sometimes, it could be the case that the tool does not allow you to finish the training. There is a minimum number of words that should be included in each label to proceed.

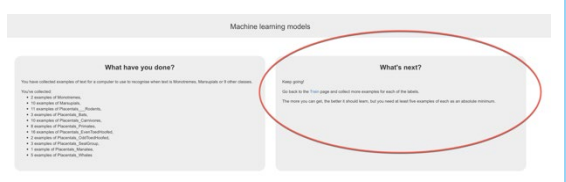

In our case, there are some animal labels that do not contain 5 examples. However, we cannot include more animals since there are no more animals that belong to that group. Example: we could not include a different name, such as dog, in the monotremes label

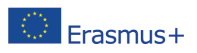

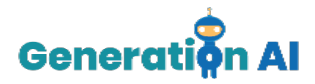

to have 5 names, cause this animal does not belong to that group. If we did it, once we write "dog" in our final scratch game, the owl will give us the monotremes characteristics.

Therefore, when it is not possible to include more examples, we propose a small trick. Use one of the words from this label and add some random letters after it. Do not include a random word, because the machine might associate this word with a similar word in a different label and therefore, give us the wrong characteristics.

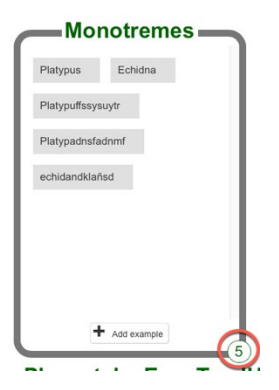

Once we have 5 examples in each label, we can go back to the option "*Learn & Test*" and press on "*Train new machine learning model*" so that the machine can start to develop the training that will associate each name with its corresponding label.

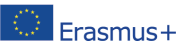

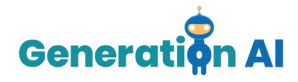

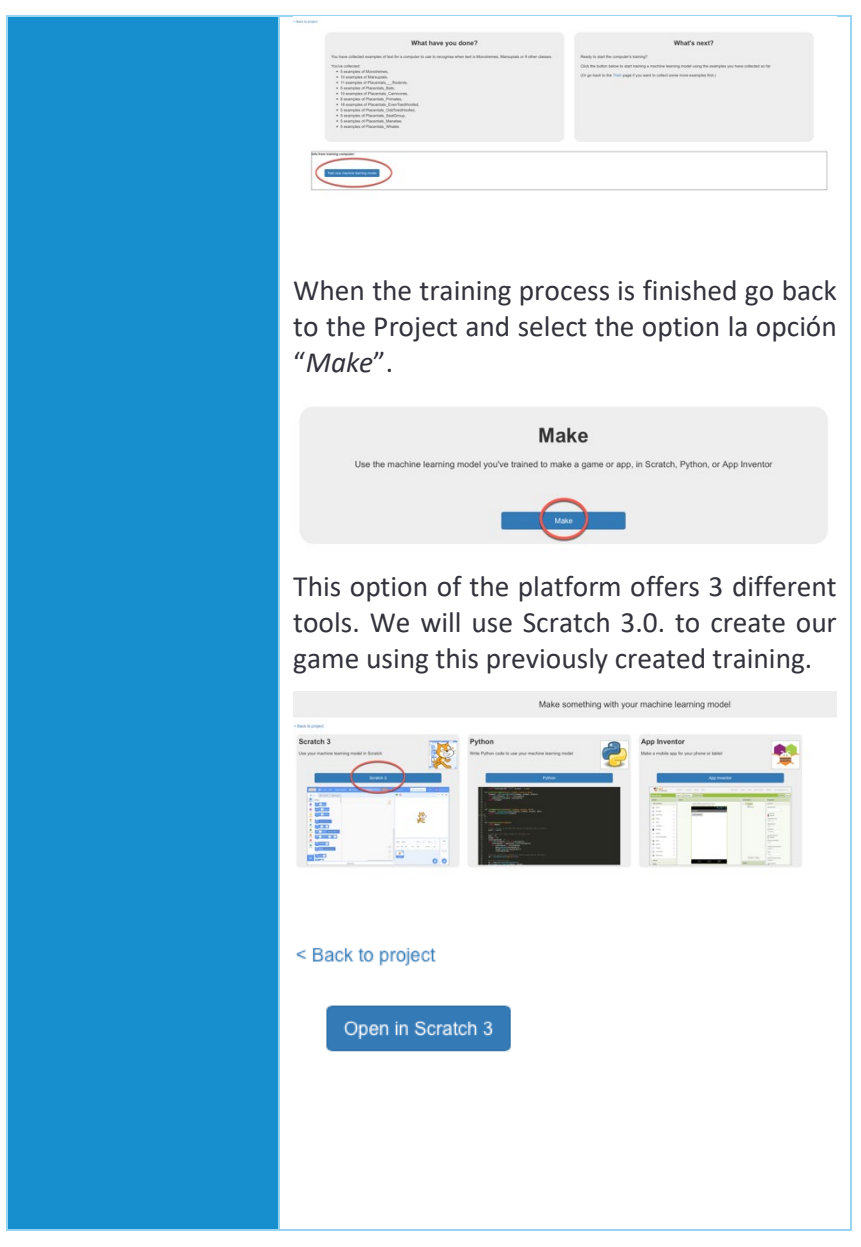

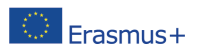

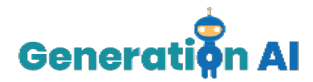

Once on Scratch, we must select the option "Project tempaltes" that can be found on the top menu.

Several already programmed games will appear. In order to create our wise owl, select the game "*Owls*".

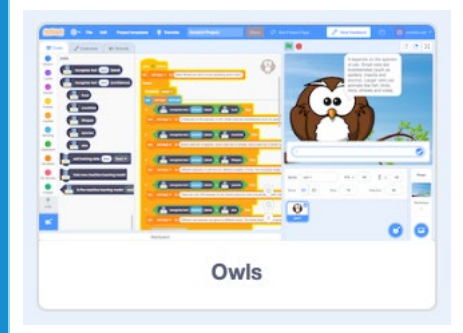

When we open the game, we will see different commands on screen:

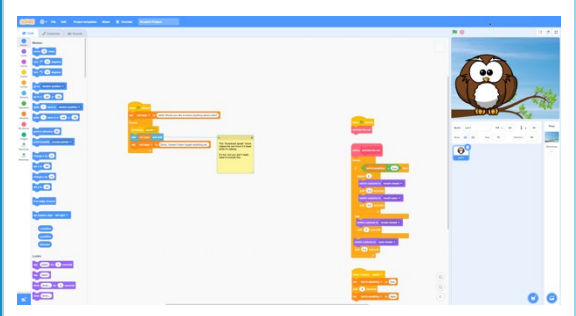

We should not modify them yet. However we must insert the following commands that will help us program our owl:

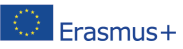

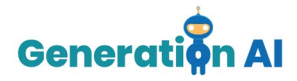

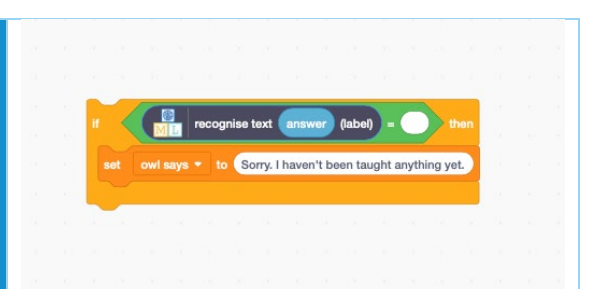

Once all the previous commands have been created, we must duplicate the whole block as many times as groups we have created in our Machine Learning project. In our case, we must duplicate it 11 times.

When they are all duplicated, we must put them all together in the same block. After that, we must select on the left menu, the Machine Learning package with the name of our project. When we press on it, the different labels created will appear. They will contain all the information of the animals that we have previously included in the Machine Learning for Kids platform.

As it can be seen in the picture below, we must include all the different labels that we have previously created.

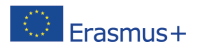

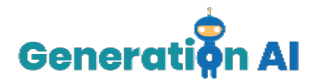

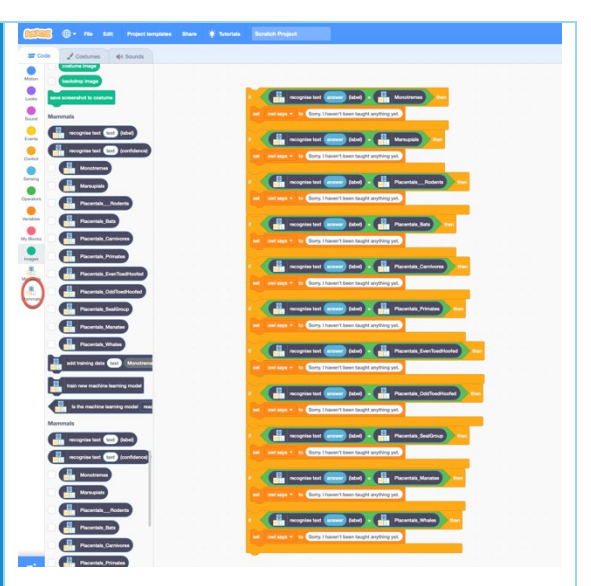

Once we have created all the commands, we have to include the text that we want the owl to answer.

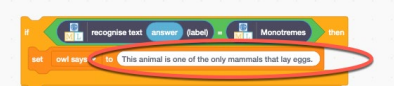

In order to do that, we must have defined all the characteristics of each of the groups that we want the owl to exaplain. In our case, with the help of the previously mentioned vide, we have selected the following characteristics:

-Monotremes: *This animal is one of the only mammals that lay eggs.*

-Marsupials: *This animal is born in a very undeveloped stage and that is why it has to* 

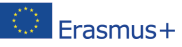

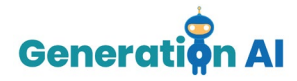

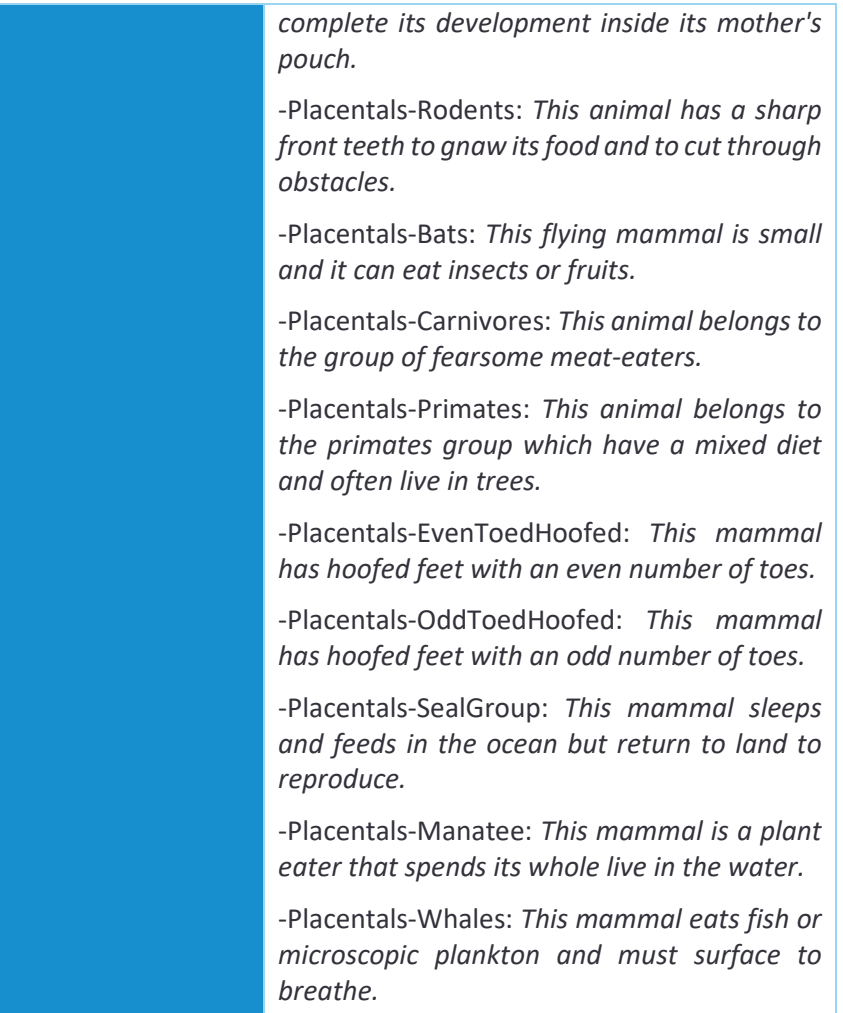

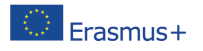

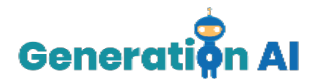

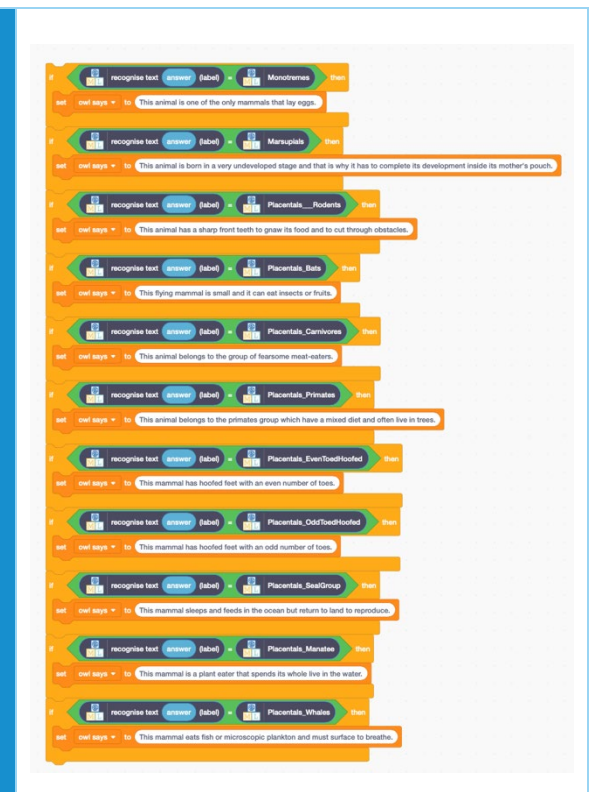

Finaly, we must change the text that the owl says once we start the game so that the user playing the game knows exactly what they have to type in the box.

In order to do that, we must change the text below the first command that says "set owl says to", just below the flag, and write the following text:

"*Hello! Tell me the name of a mammal and I will tell you its characteristics."*

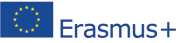

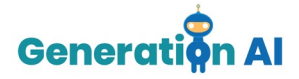

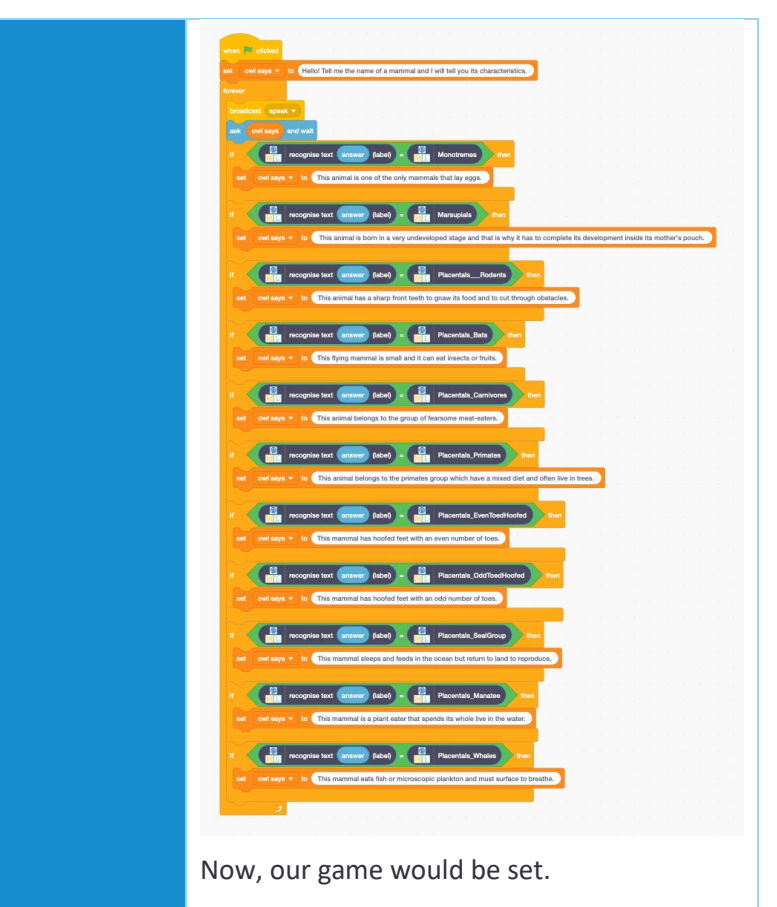

Type the name of the animal in the text box and wait for the owl's answer.

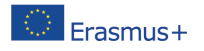

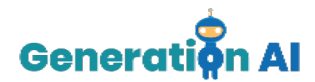

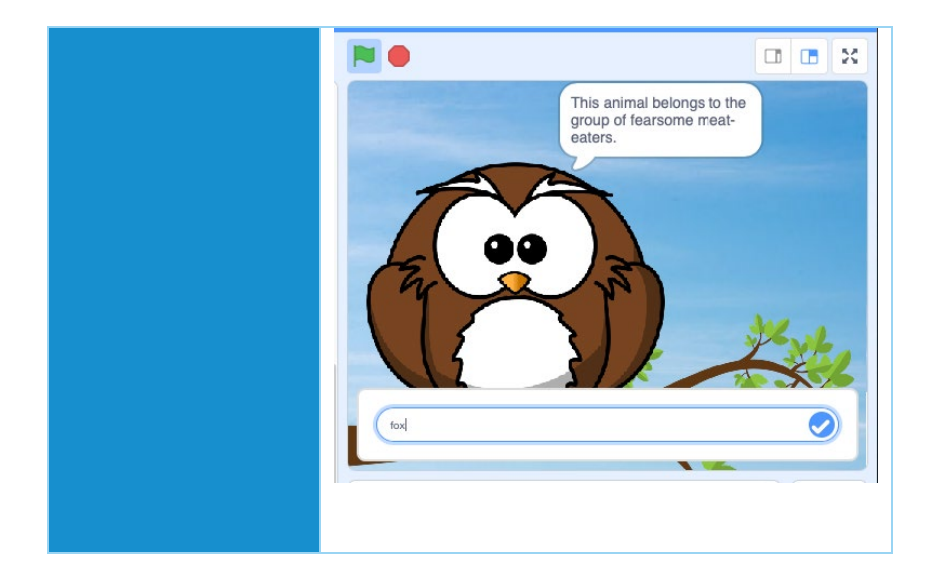

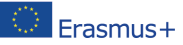

The European Commission's support for the production of this publication does not constitute an<br>endorsement of the contents, which reflect the views only of the authors, and the Commission cannot be<br>held responsible for an 2020-1-NL01-KA201-064712]